# **GPG Signing**

### <span id="page-0-0"></span>**Overview**

Artifactory lets you manage a pair of GPG signing keys so you can sign packages for authentication in several formats such as Debian, Opkg and YUM. You can manage your GPG signing keys in the **Admin** module under **Sec urity | Signing Keys**.

#### <span id="page-0-1"></span>**Generating Keys**

The way to generate keys is platform dependent.

The example below shows how to generate the public and private keys on Linux:

```
Page Contents
```
- [Overview](#page-0-0)
	- [Generating Keys](#page-0-1)
	- [Uploading Keys](#page-0-2)
	- [Downloading the Public Key](#page-1-0)

#### **Generating PGP keys**

```
# generate the keys
gpg --gen-key
# list all keys in your system and select the pair you want to use in Artifactory
gpg --list-keys
# resolve the key-id from the lists-keys by selecting the relevant license
pub 2048R/8D463A47 2015-01-19 
uid JonSmith (Jon) <jon.smith@jfrog.com>
key-id = 8D463A47#export the private key with the specified id to a file
gpg --output {private key file name and path} --armor --export-secret-keys {key-id}
#export the public key with the specified id to a file
gpg --output {public key file name and path} --armor --export {key-id}
```
You also need to specify a pass phrase that must be used together with the signing keys. The pass phrase can be saved, or passed in with a REST API call.

#### <span id="page-0-2"></span>**Uploading Keys**

To upload your signing keys, in the **Admin** tab, go to **Security | Signing Keys.**

## **Signing Keys Management**

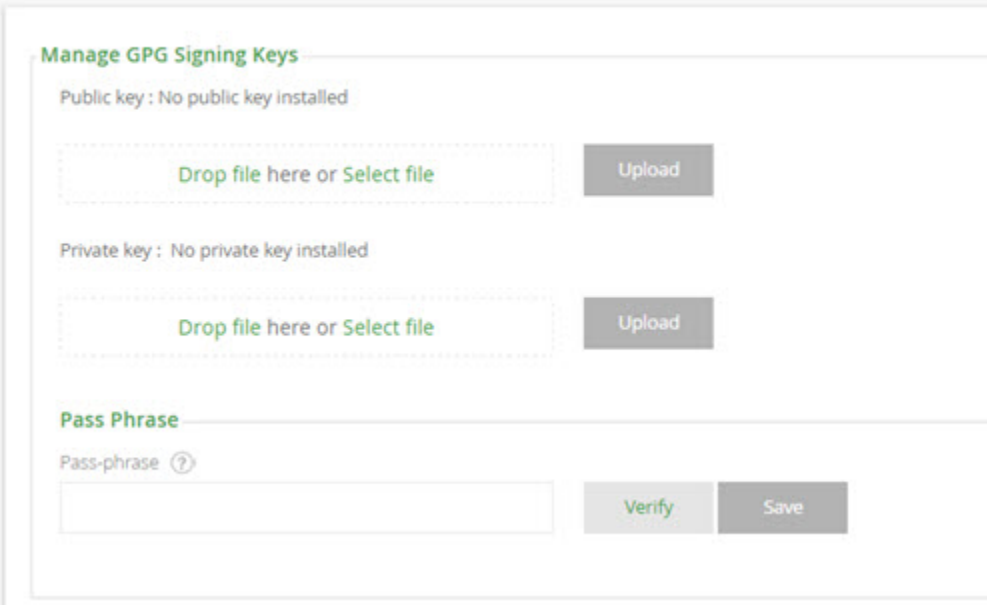

Once you have specified the key file, select the "Upload" button for the corresponding field.

Artifactory will indicate when keys are installed, and you can click on the **Public key is installed** link to download the public key.

If your signing keys were created with a pass-phrase, enter it in the designated field. You can click "Verify" to make sure the pass-phrase matches the uploaded keys.

Click "Save" to save your changes.

#### **Don't forget to click "Save"** Λ

To ensure that your signing keys are properly stored in Artifactory's database, you need to click "Save" even if your signing keys do not have a pass-phrase.

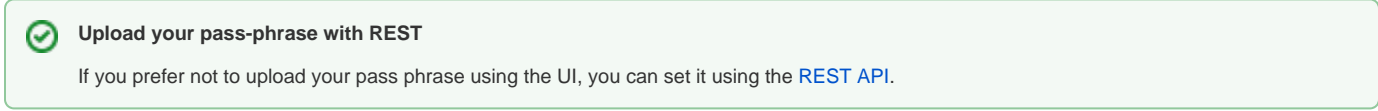

#### <span id="page-1-0"></span>**Downloading the Public Key**

Once you have uploaded your signing keys, you can download your public key whenever needed using the **Public key is installed** link.

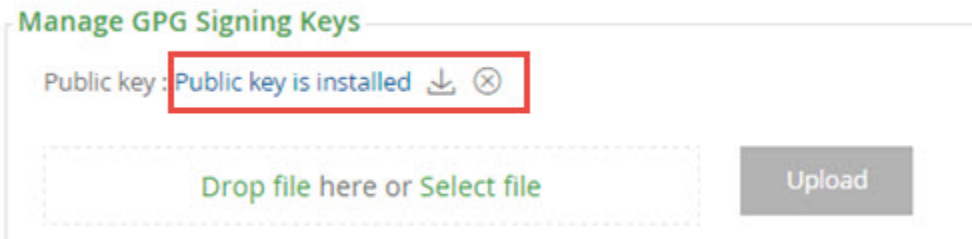